# GPF Pad (Guide to GPF Pad)

**Email: jsandhu76@gmail.com www.pmspunjab.in** 

# **INDEX**

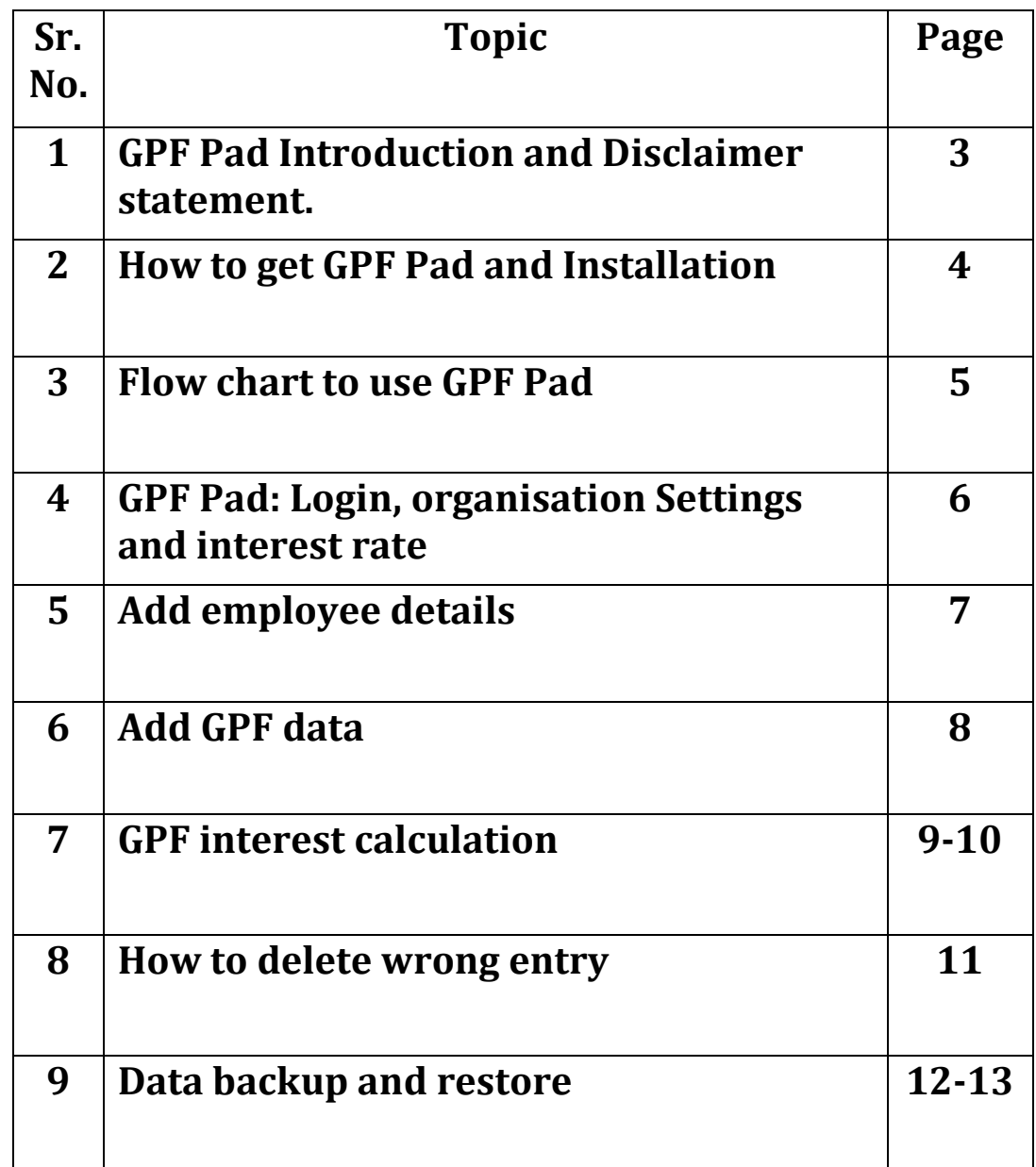

### **GPF Pad**

GPF Pad is a free (non-commercial) software utility to make GPF calculations easy. It can be used to maintain GPF record of employees of one or more establishments. It is a database based software which keeps the data safe for future use. Individual employees can also use GPF Pad to make their GPF calculations.

Always read the "GPF Pad SOFTWARE AGREEMENT" carefully while installing GPF Pad software.

#### **Disclaimer**

 Every effort has been made to avoid error or omissions in calculations. In spite of this, errors may creep in. Any mistake, error or discrepancy noted may be brought to notice of author (developer).

It is strongly recommended that every calculation must be cross checked manually by the user/ GPF account maintain authority before finalizing GPF .

It is notified that author (developer) will not be responsible for any damage or loss of action to any one, of any kind, in any manner there from. Please verify original Govt. Of India / Govt. Of Punjab documents/rules/notification for all the calculations purposes.

#### **In GPF Pad following components are used:**

- **Microsoft Report Viewer 2008 , copyright © Microsoft Corporation**
- **Microsoft SQL Server Compact Edition 3.5 , copyright © Microsoft Corporation**

## **How to get GPF Pad**

GPF Pad can be downloaded from the download section of website www.pmspunjab.in. Always download new copy of GPF Pad for fresh installation of GPF Pad, because GPF Pad is updated regularly to remove the errors reported by user.

# **Installation**

 After downloading simply double click on setup file and it will start installing the package. You have to read and accept the agreement conditions to continue installation.

# **Minimum System Requirement**

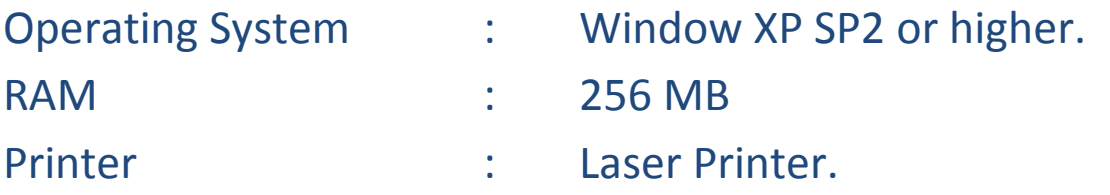

(If you are using window XP SP1, then you need to install Microsoft Dot Net Frame Work 2.0 or higher. This is available freely on internet. Link for this is also given in useful link of the website : www.pmspunjab.in )

# **Flow Chart to use GPF Pad :**

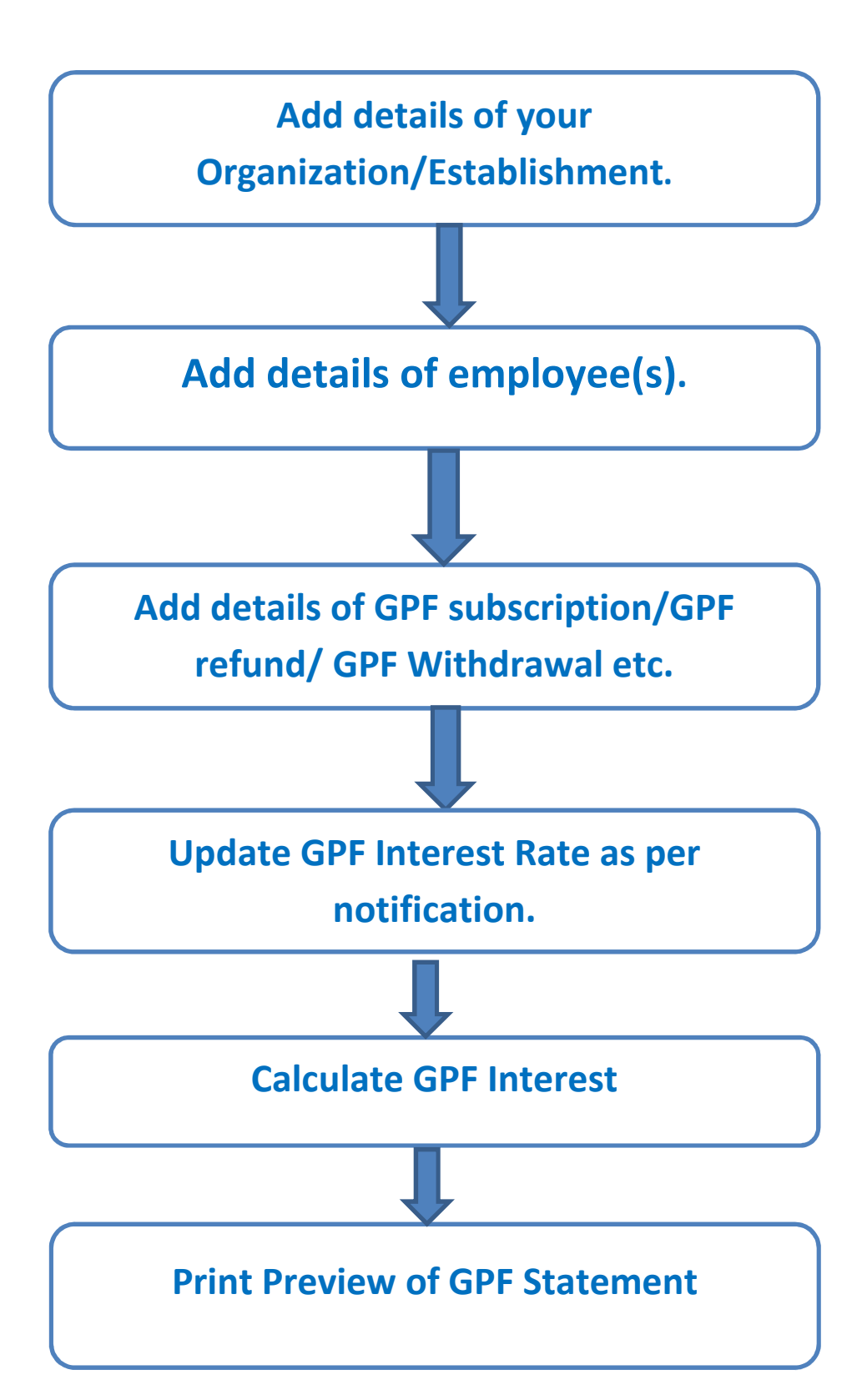

(Details once saved will remain saved for future use. Establishment details, Employee details are required to add only once)

#### **1. Login to GPF Pad**

After Installation start GPF Pad from GPF Pad Icon at desktop:

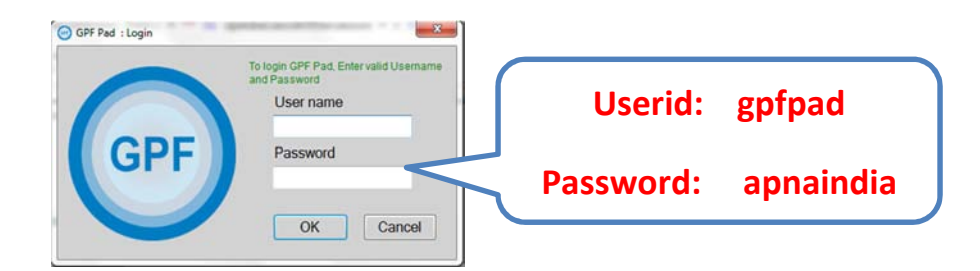

#### **2. Organisation Details :**

Go to Setting menu ->>Organisation Setting :

Here you can modify the name of Organisation/ Establishment. If you have to maintain GPF record of more than one Organisation/ Establishments then you can add more establishment as per your requirement. GPF Pad will maintain the record of all establishments separately.

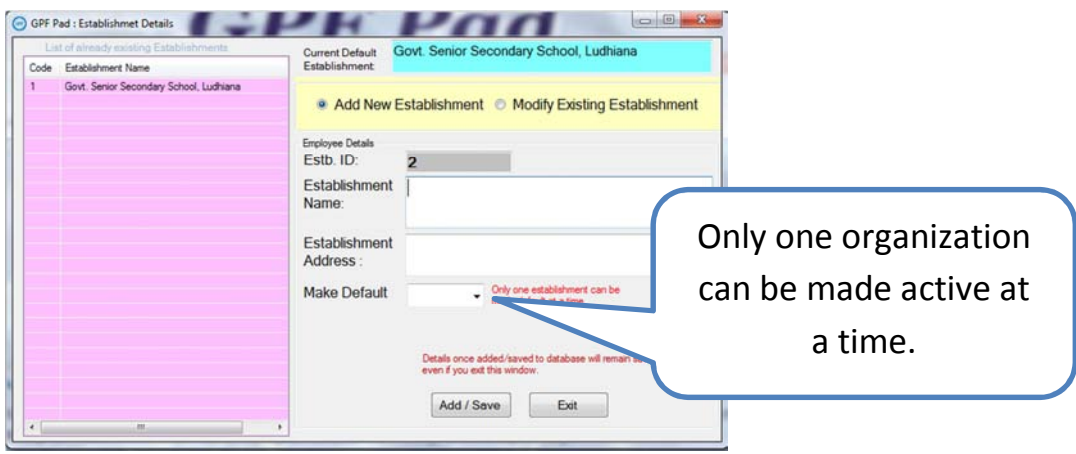

#### 3. **GPF Interest rate** :

Update the GPF Interest rate as per notifications of Govt.

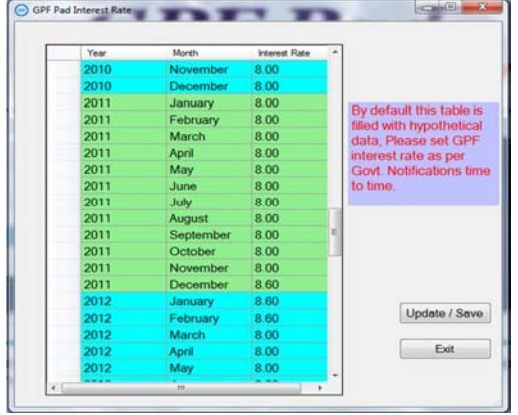

#### **4. Add employee details :**

Go to Employee menu ->> Add employee :

 Under this interface you can add new employee and modify existing employee of currently active establishment. For new employees, employee ID will be generate automatically. GPF Ledger status of an employee can be made active or inactive.

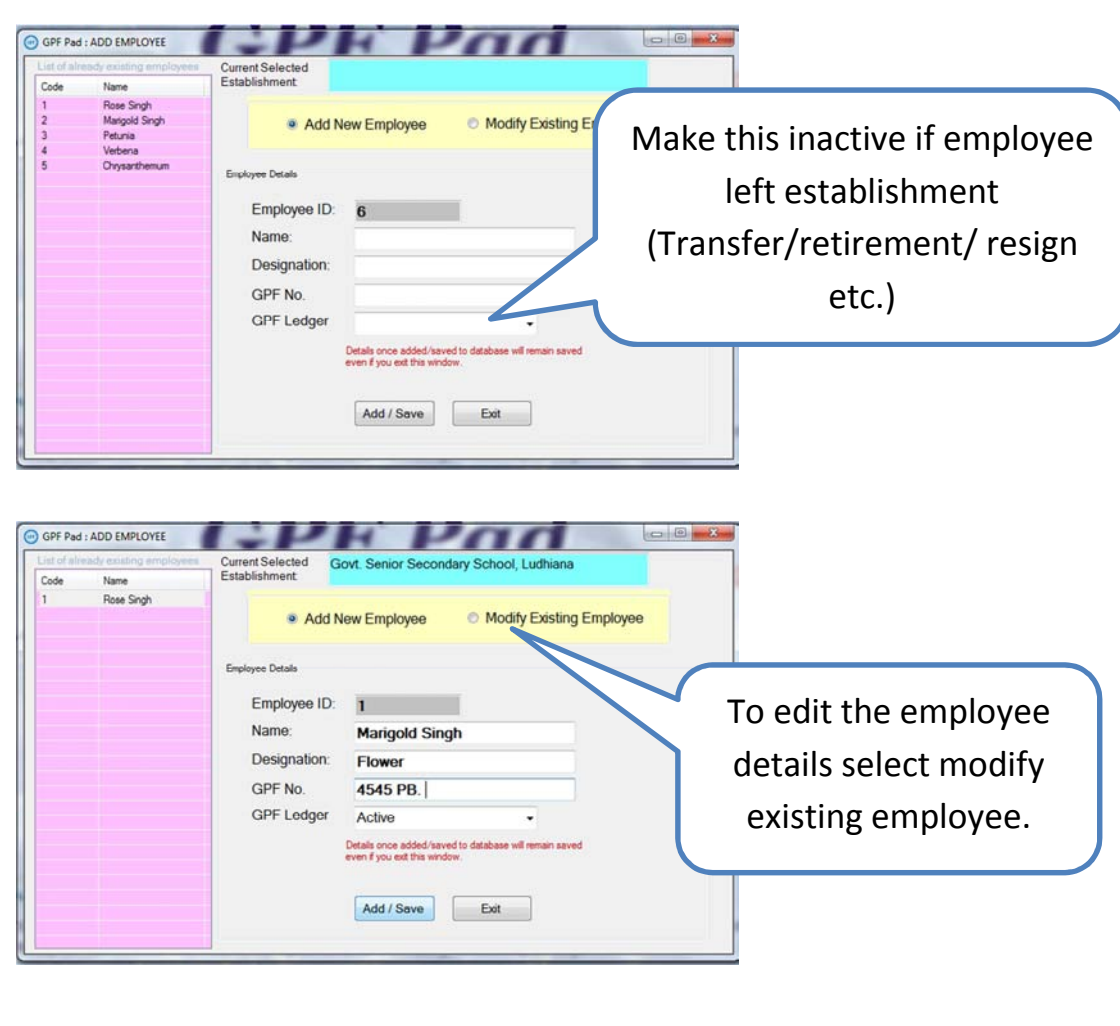

#### 5. **Add GPF data :**

Go to GPF Ledger menu ->> GPF Data Entry :

 Under this interface you can add/ Modify GPF details of each employee. Click on the name of employee and enter the GPF details in the given table. When you need to add same data for more than one month, you can use "Copy Same Data" button and change the encashment date accordingly.

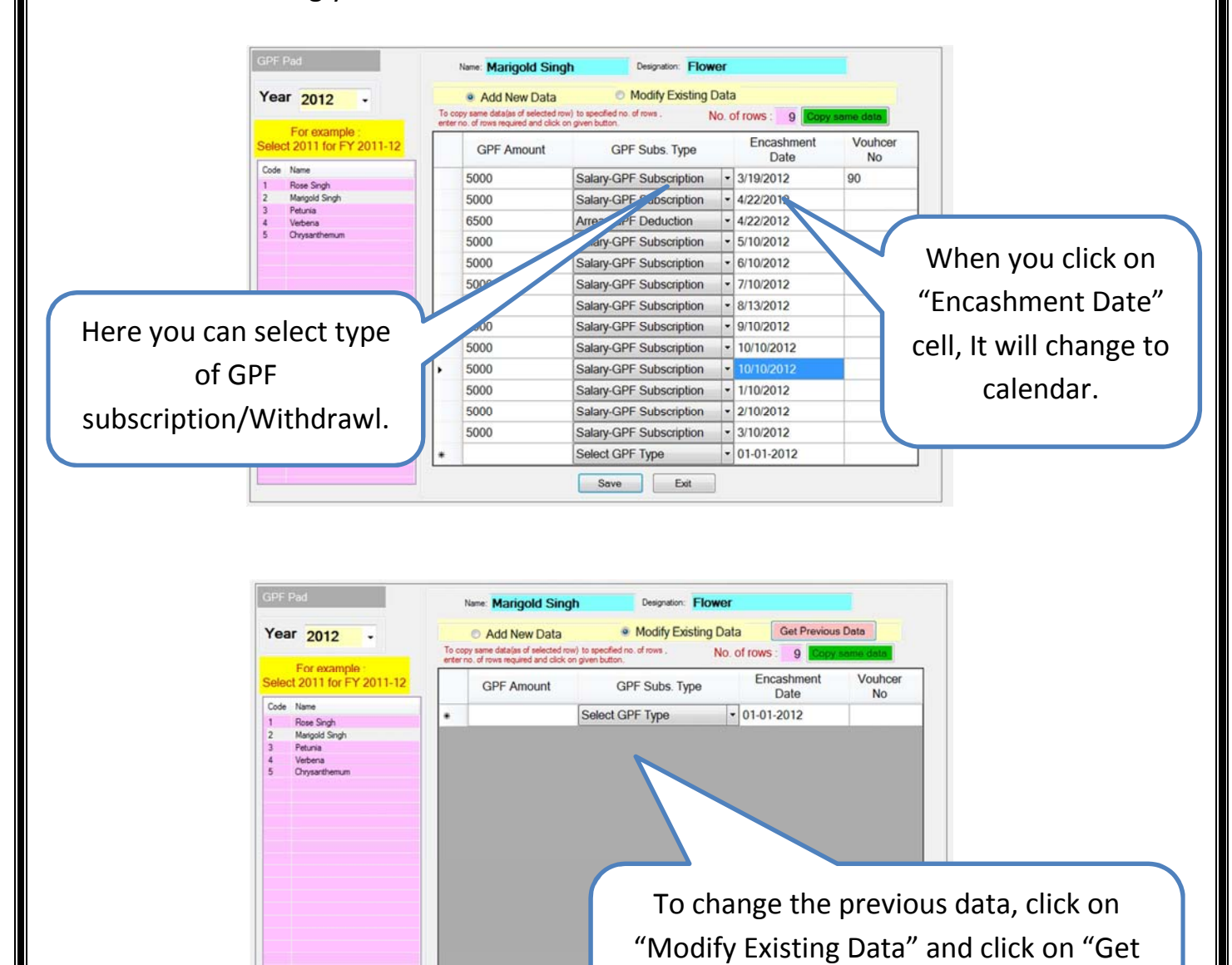

Updat

Previous Data" . Then make necessary changes and click on Update.

#### **6 GPF Interest calculation and GPF Statement :**

#### **Go to GPF Ledger menu ->> GPF Calculation :**

Under this interface you calculate GPF interest and view GPF

#### Statement.

- $\triangleright$  Click on name of employee.
- Check Starting Financial Year and End Financial Year

End F.Year

Opening Balance: 0.00

Opening Balance as on April Subscription/Deposit during the year:

Recovery/Refund during the year:

GPF Withdrawl during the year:

Closing Balance for the year

Print Preview

est for the year

· Portrait Page Orientation

Landscape Page Orientation

- $\triangleright$  Fill Opening Balance, If data already exist it will get the opening balance from the database.
- $\triangleright$  Then click on Calculate button.
- Wait till the message "Calculating Interest, Please wait…".
- $\triangleright$  When this message disappear, Select page orientation button.

Use Cut-Off date to calculate Interest. Cut-Off Date 15 Use Cut-Off date for GPF

Designation

 $0.00$ 

 $0.00$ 

 $0.00$ 

 $0.00$ 

 $0.00$ 

 $0.00$ 

**Click on Print Preview to** 

vearwise statement in reada

Fxit

 $\Box$ 

 $\triangleright$  Click on Print Preview button.

Upto the selected month of "End F. Year

Name

tions--->>> e lat<br>Jations:

Starting F.Year.

If you want interest of Arrear (GPF) amount from the same month (encashment) change option here

GPF Pad Calculations

Code Name

Select Employee from list:

You can change Cut-Off date settings from this option.

Cut-Off Date : Any amount encashed after this Cut-Off date will be considered in next month.

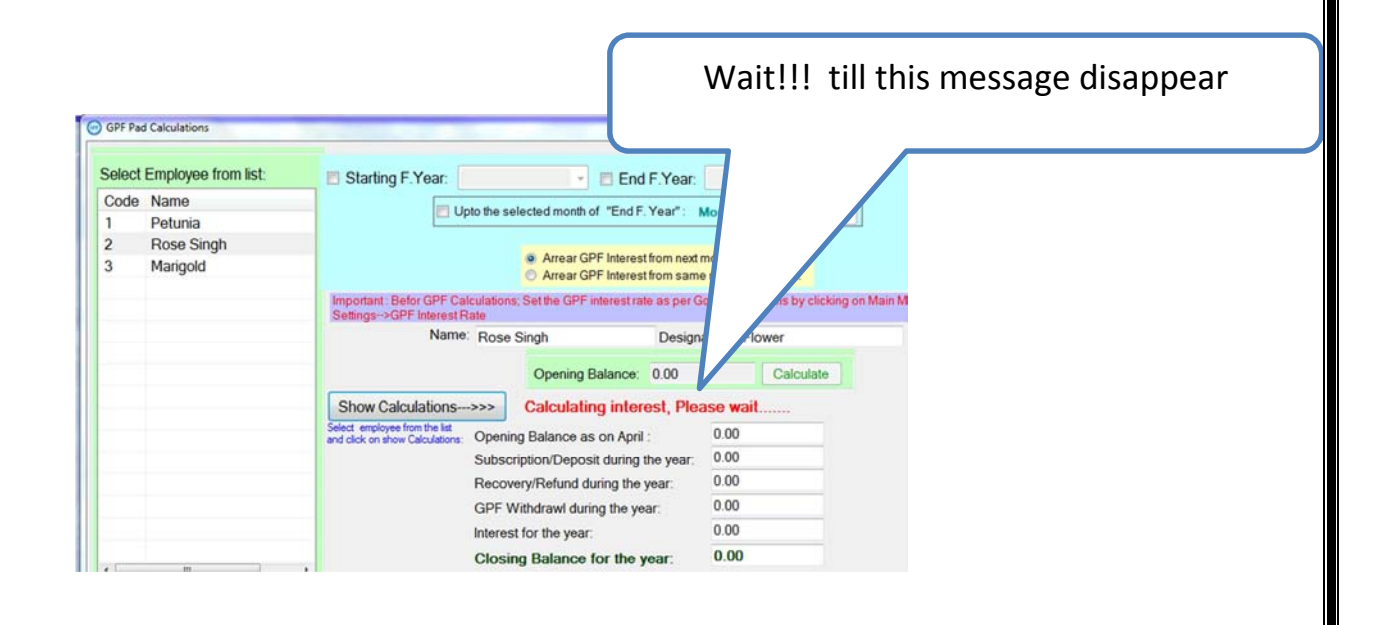

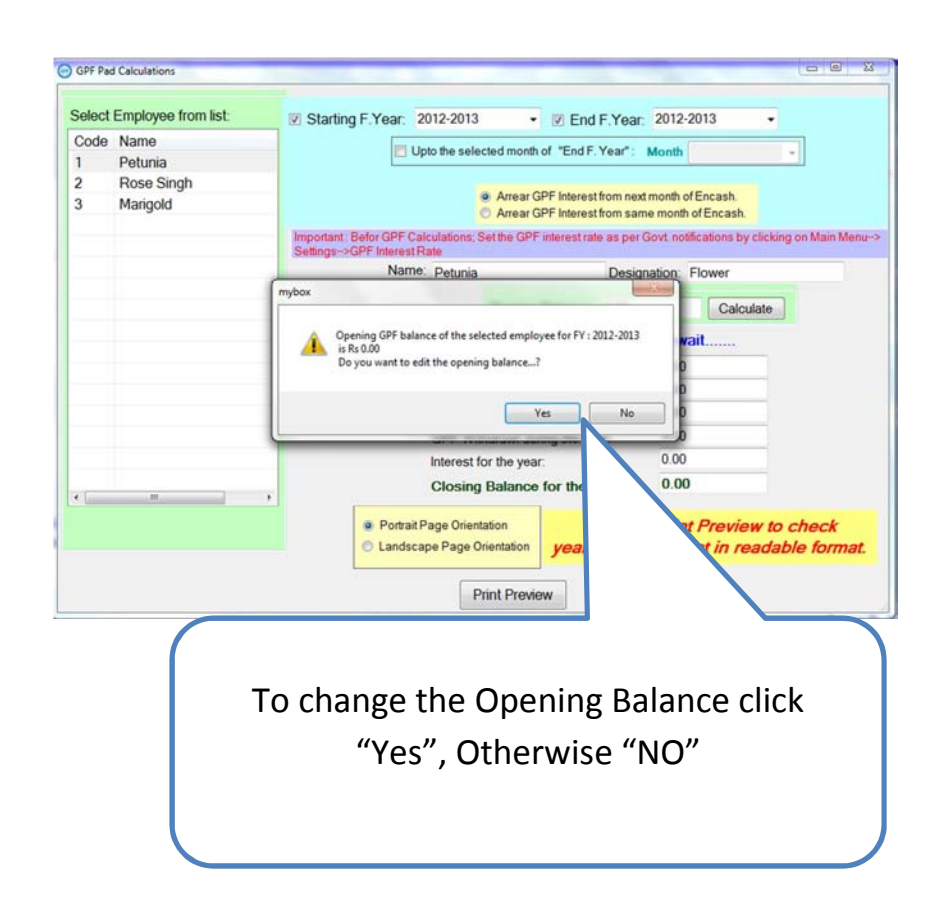

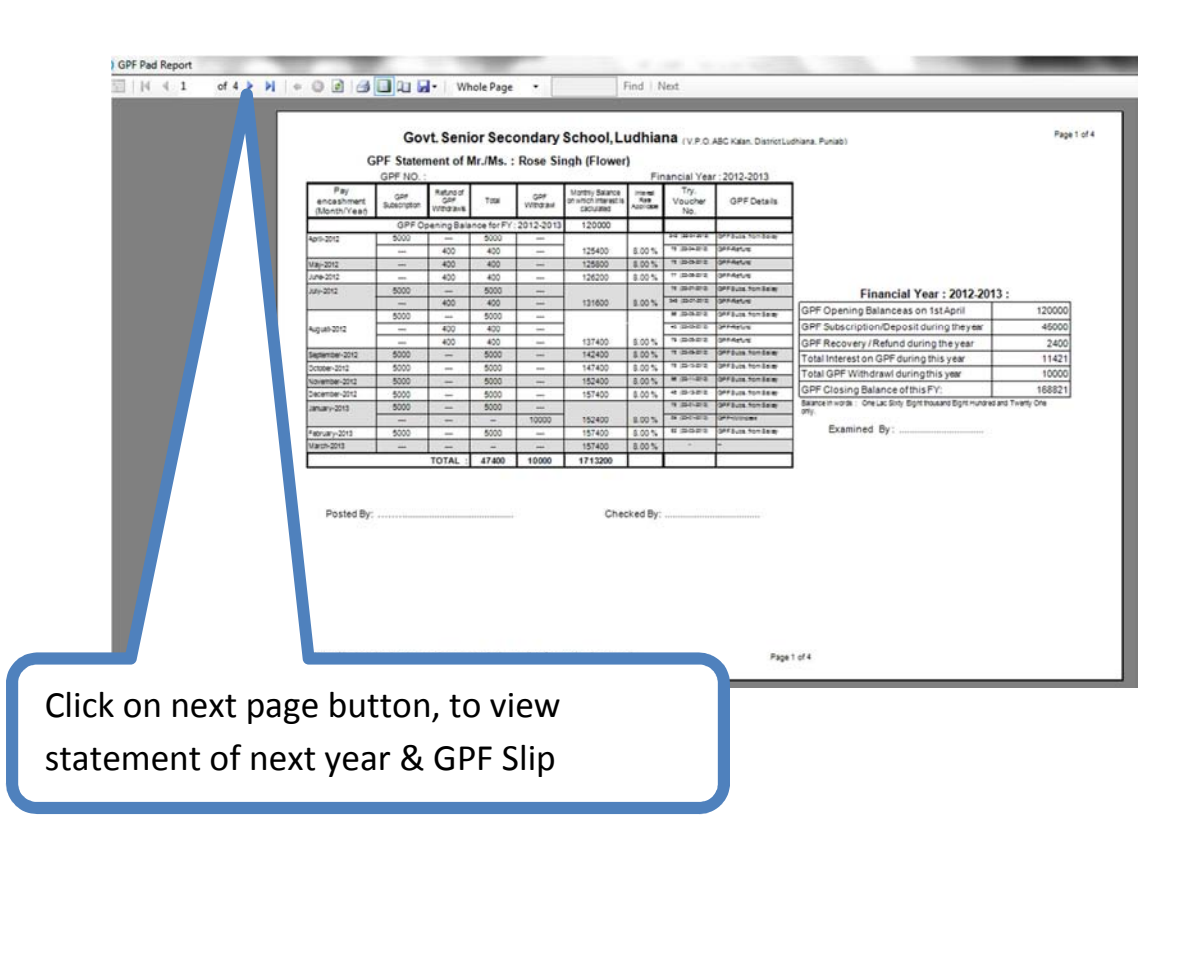

#### **7. How to delete wrong entry of GPF :**

#### **Go to Detailed View ->> Detailed View Employee Wise :**

- 1. Select the name of Employee
- 2. Click on "Show Data".
- 3. Select the complete row which you want to delete.
- 4. After selecting the row click on Delete button. (To select complete row, click in the header section of the row.)

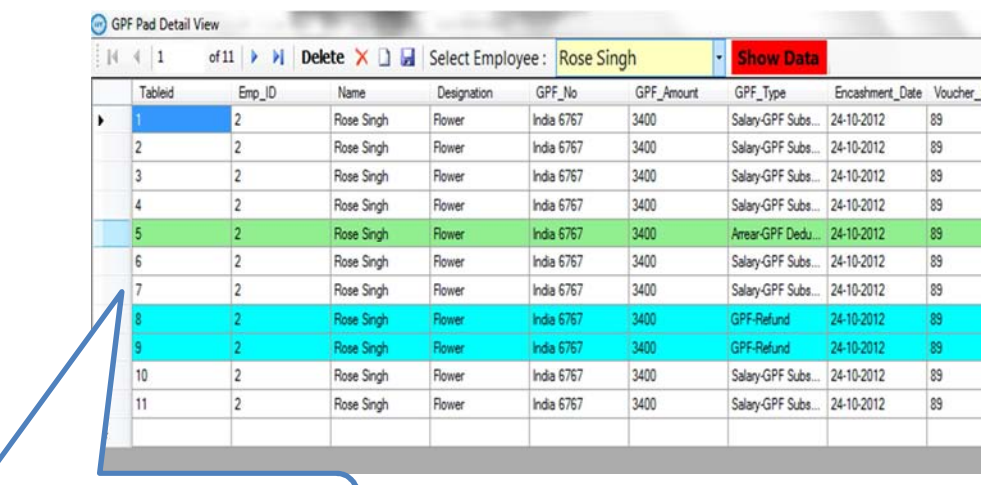

Click in this area to select the row.

## **8. How to create Backup file of the data and How to restore the earlier backuped data :**

Data backup is very important step to keep data safe from window crash and to keep data safe from computer VIRUS. It is strongly recommended that you should create data backup file after every month and after any major data work on the GPF Pad. Always keep one copy of backup file on safe media eg. CD.

## **Data Backup**

#### **Go to Data Backup ->> Data Backup :**

- $\triangleright$  Click on Save As button to select location of backup file and to give name to backup file.
- $\triangleright$  Click on "Backup" button, When backup is completed it will show success message.

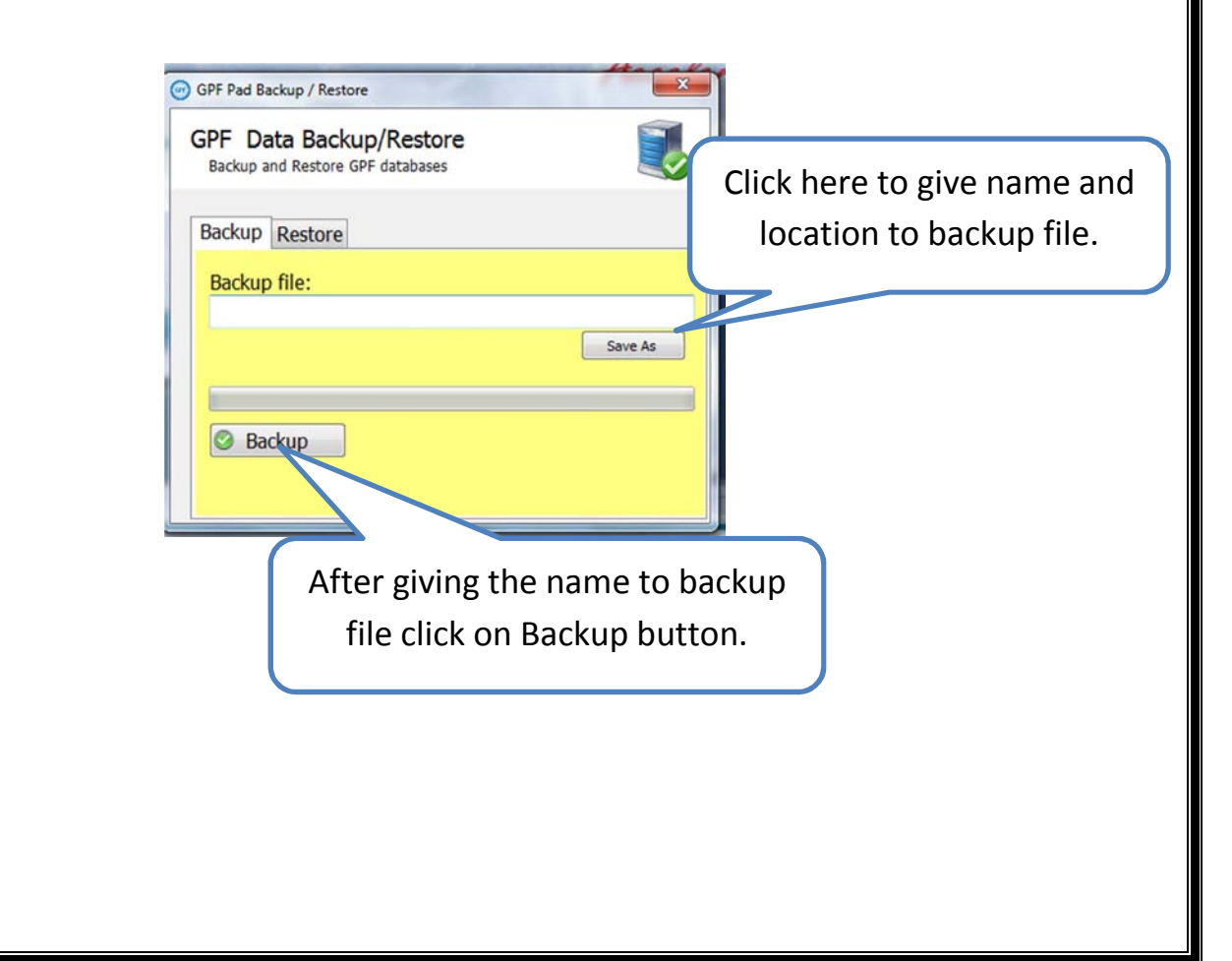

## **Data Restore**

By data restore you can restore your data from the earlier backuped file. This can be used to restore the data after fresh installation of GPF Pad.

**Caution : Data restore process will replace the whole current data of GPF Pad with the backuped file data.** 

#### **Go to Data Backup ->> Data Restore :**

- $\triangleright$  Click on Browse button to select earlier backuped file.
- > Click on "Restore" button, When restore is completed it will show success message.

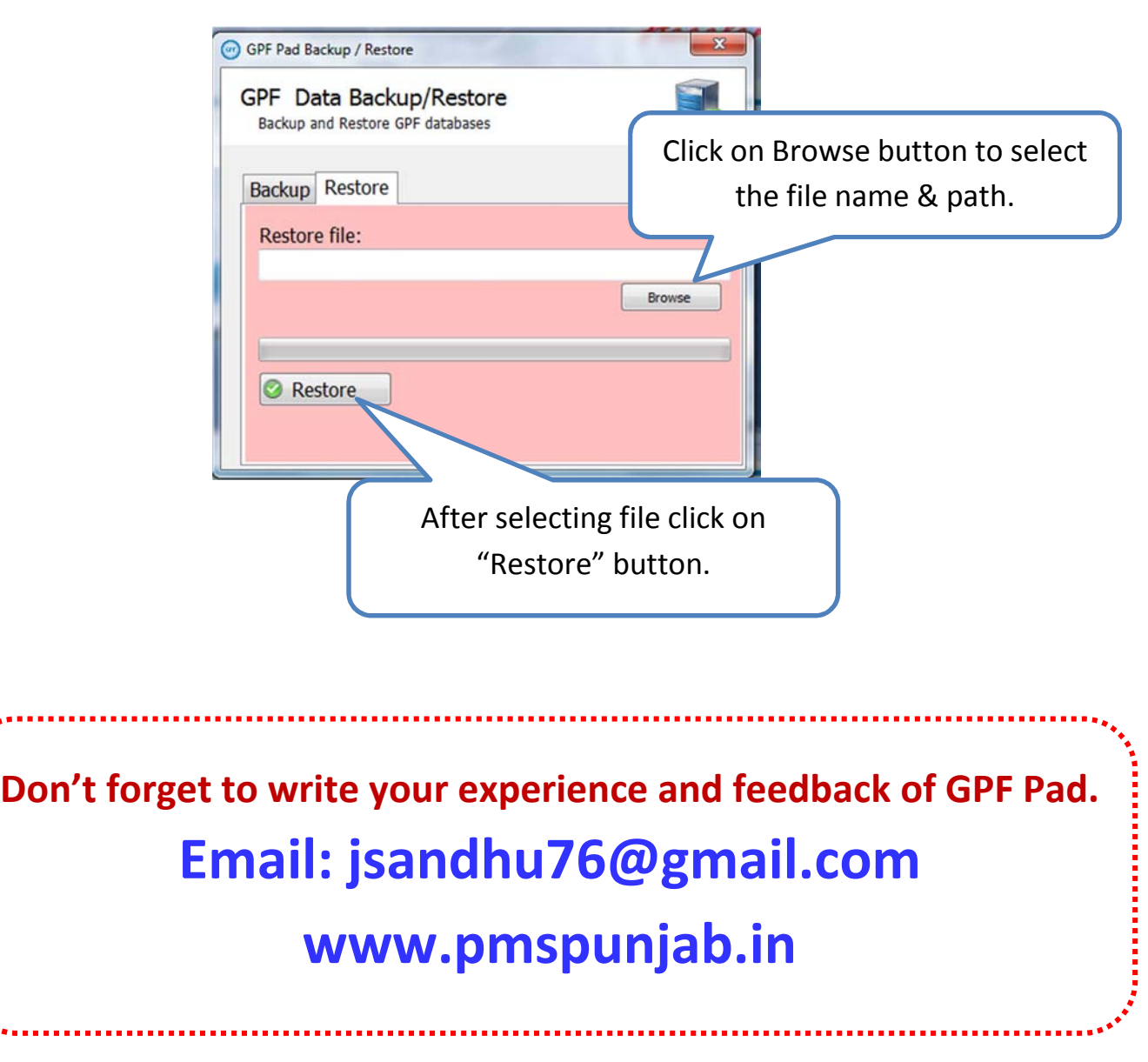